## **PASO A PASO PARA REALIZAR MATRICULA Y CANCELACIÓN CURSOS DE**

## **BIENESTAR UNIVERSITARIO 2023**

## **PASOS**

- 1. Ingrese a [www.upb.edu.co](http://www.upb.edu.co/)
- **2.** Click en **Acceso a SIGAA**

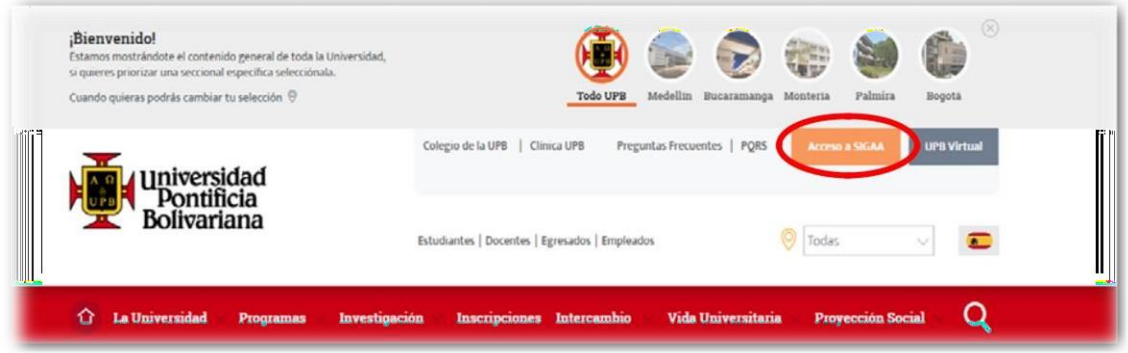

**3.** Digita su ID y su contraseña y da click en **Iniciar sesión**

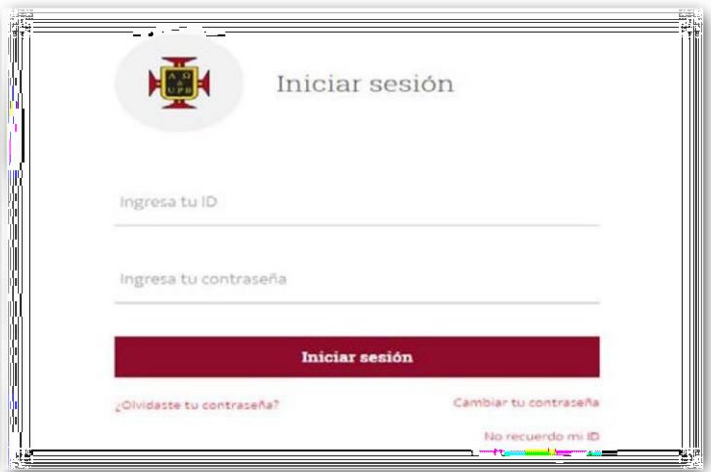

**4.** Selecciona la pestaña **Estudiantes**

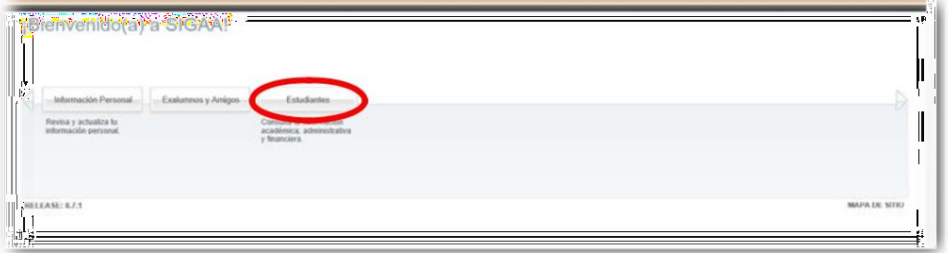

**5.** Selecciona **Registro de cursos y estado de cuenta**

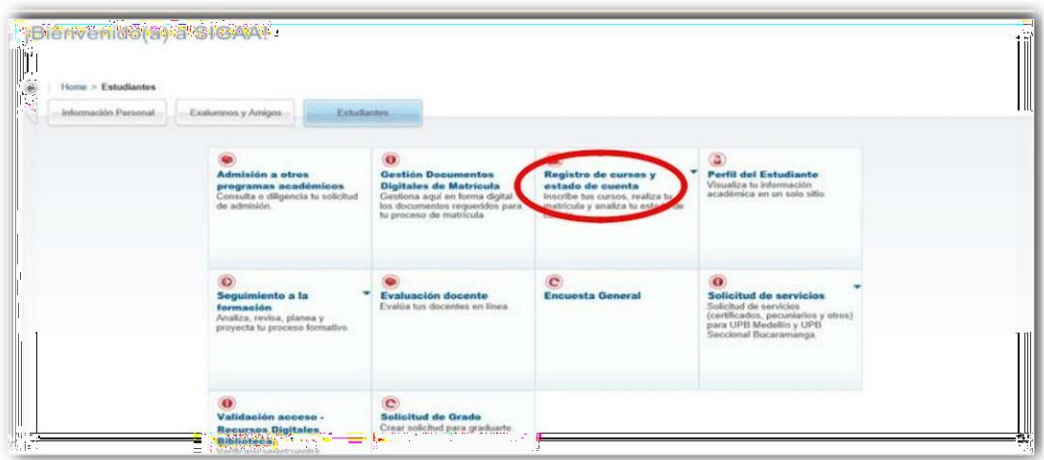

**6.** Selecciona **Inscribir y eliminar cursos**

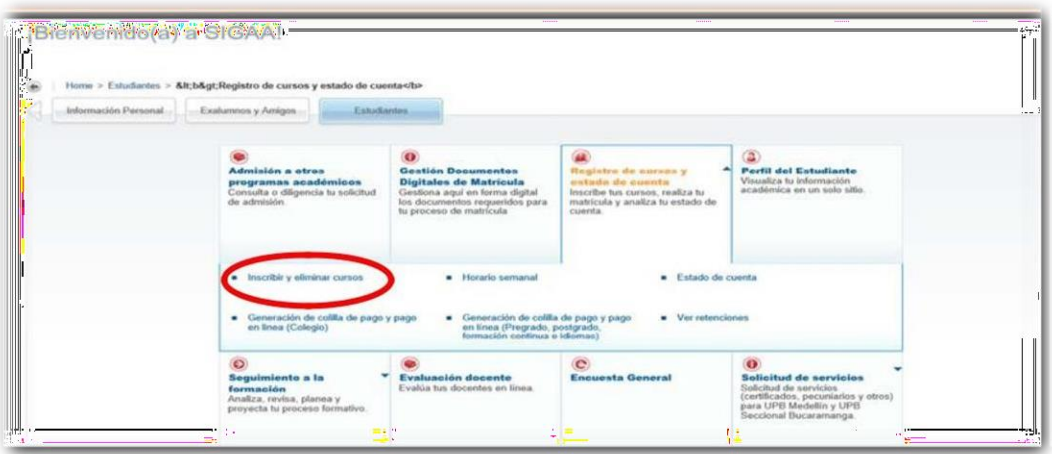

**7.** Click en **Inscribir y eliminar cursos**

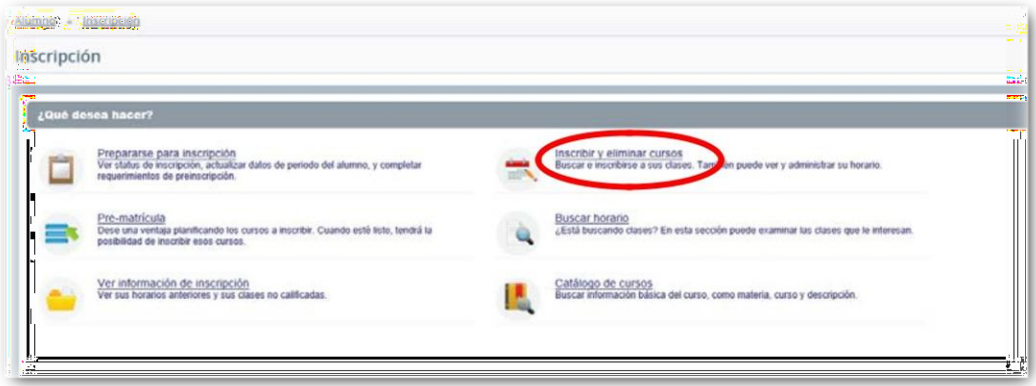

**8.** Selecciona el periodo **2022 Formación continua** y da click en **continuar**

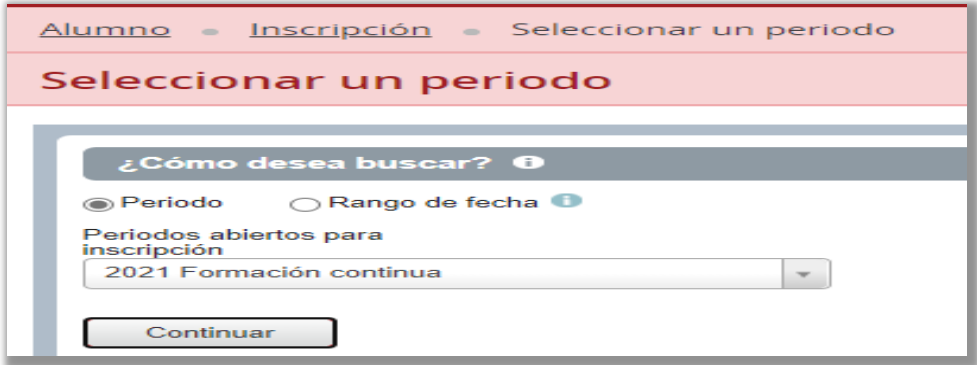

**9.** Selecciona la pestaña **Ingresar NRC**

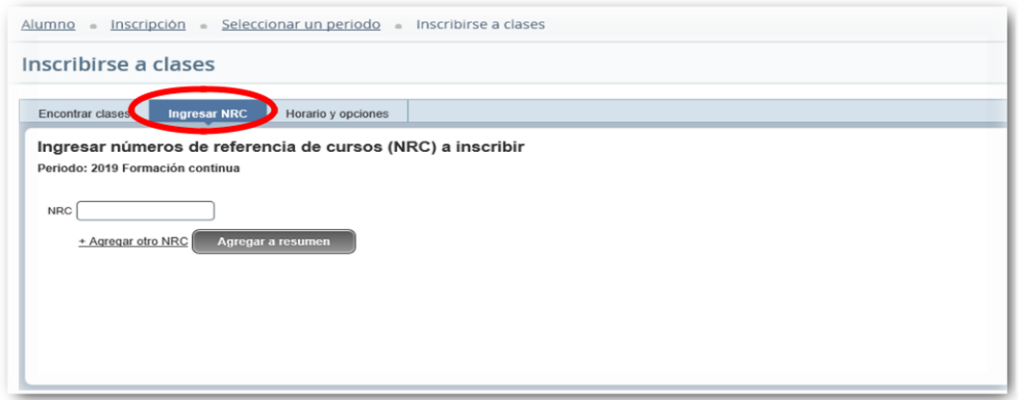

**10.** Digita los **NRC** a matricular y da click en **Agregar a resumen**

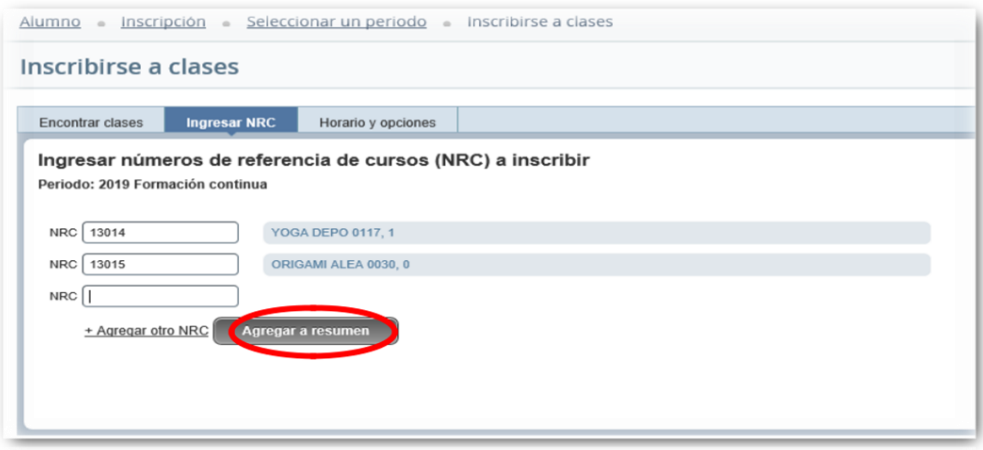

**11.** En el siguiente recuadro da click en **Enviar**

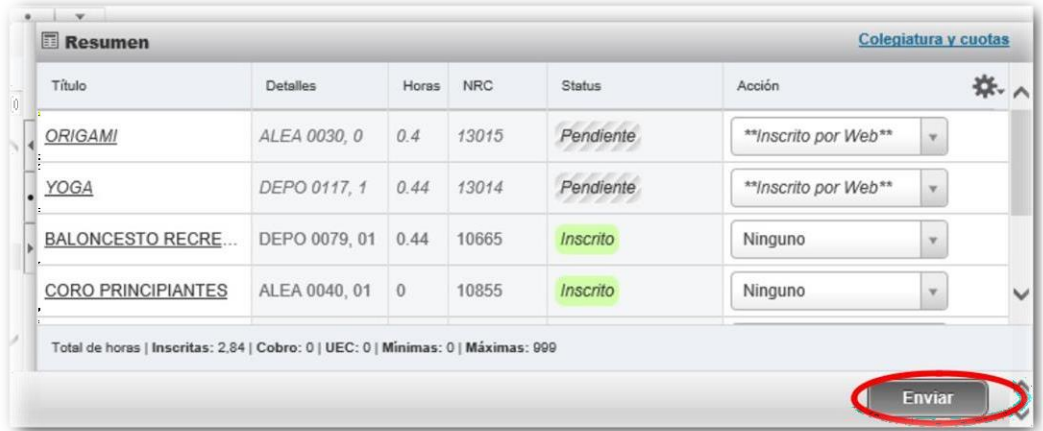

## **CANCELACIONES**

**1.** Estando situado en el cuadro Resumen, ubica el curso que requiere cancelar y en la pestaña Acción despliega para seleccionar **Cancelación por Web** y da click en **Enviar.**

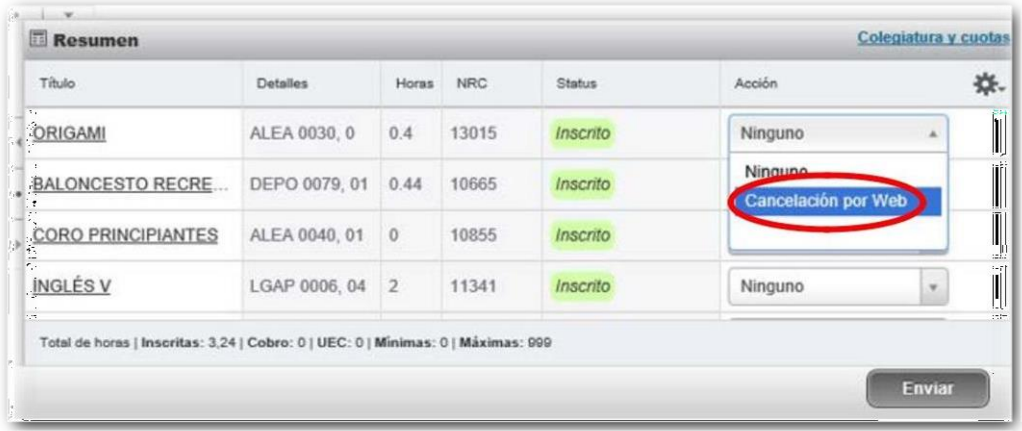

**2.** Inmediatamente el curso se elimina de su historial de inscripción.